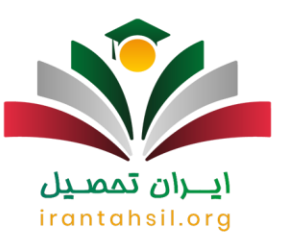

#### **راهنمای دریافت کد سخا برای دانشجویان**

خدمت سربازی وظیفه ایست که به صورت اجباری بر عهده ی مردان باالی 18 سال در کشور ایران گذاشته شده است. به همین دلیل مشموالن این وظیفه می بایست پس از 18 سالگی در صورتی که معافیتی خاص شامل حال آنها نباشد، نسبت به انجام این وظیفه اقدام نمایند. معافیت تحصیلی از جمله معافیت هایی می باشد که باعث به تعویق انداختن این وظیفه برای مدتی معین می شود. به همین دلیل الزم است که مشمولین این نوع معافیت از طریق سازمان نظام وظیفه نسبت به دریافت معافیت خود اقدام نمایند. الزم به ذکر است که دانشجویان مشمول برای تعیین وضعیت سربازی و مشاهده وضعیت خود نیازمند کد سخا خواهند بود، به همین دلیل در این مقاله **[راهنمای دریافت کد سخا برای دانشجویان](https://irantahsil.org/%d8%af%d8%b1%db%8c%d8%a7%d9%81%d8%aa-%da%a9%d8%af-%d8%b3%d8%ae%d8%a7-%d8%a8%d8%b1%d8%a7%db%8c-%d8%af%d8%a7%d9%86%d8%b4%d8%ac%d9%88%db%8c%d8%a7%d9%86/)** را ارائه داده ایم. در صورتی که شما نیز از مشمولین خدمت سربازی می باشید، تا انتهای مقاله با ما همراه باشید .

**کد سخا چیست؟** 

کد سخا در واقع کدی است پنج رقمی که در اختیار تمام مشمولین خدمت سربازی قرار می دهند. این کد مانند شماره شناسنامه و یا کد ملی منحصر به فرد می باشد. این کد در سازمان نظام وظیفه عمومی و در کل کشور به طور یکپارچه ثبت می گردد و مشمولین می توانند با داشتن این کد در هر زمان و هر مکانی از طریق سامانه epolice.irآخرین وضعیت نظام وظیفه خود را مشاهده نمایند. در ادامه به بررسی نحوه دریافت این کد خواهیم پرداخت .

### irantahsil.org

برای اطالع از نحوه [استعالم کد سخا با شماره ملی](https://irantahsil.org/%d8%a7%d8%b3%d8%aa%d8%b9%d9%84%d8%a7%d9%85-%da%a9%d8%af-%d8%b3%d8%ae%d8%a7-%d8%a8%d8%a7-%d8%b4%d9%85%d8%a7%d8%b1%d9%87-%d9%85%d9%84%db%8c/) کلیک کنید .

#### **دریافت کد سخا برای دانشجویان 1401**

در اولین مرحله از دریافت کد سخا برای دانشجویان، می بایست دانشجویان به یکی از دفاتر پلیس 10+ مراجعه نمایند. در ضمن مراجعه به دفاتر پلیس 10+ باید برگه فراغت از تحصیل خود را که پیش تر از

> در صورتی که هر گونه پیشنهاد ، انتقاد یا شکایتی از نحوه عملکرد مجموعه دارید، می توانید از طریق ایمیل info@irantahsil.org با ما در ارتباط باشید.

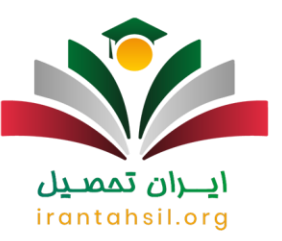

دانشگاه تهیه کرده بودند و ، به همراه داشته باشند. توجه کنید که حتما باید آخرین وضعیت تحصیلی دانشجو در سیستم نظام وظیفه ثبت شده باشد .

در مرحله بعد باید دفترچه نظام وظیفه را خریداری کرده و به درستی مطالعه نمایید. سپس مشخصات مشمول ثبت گردیده و در نهایت برگه سبز خدمت سربازی به همراه کد سخا به مشمول داده خواهد شد .

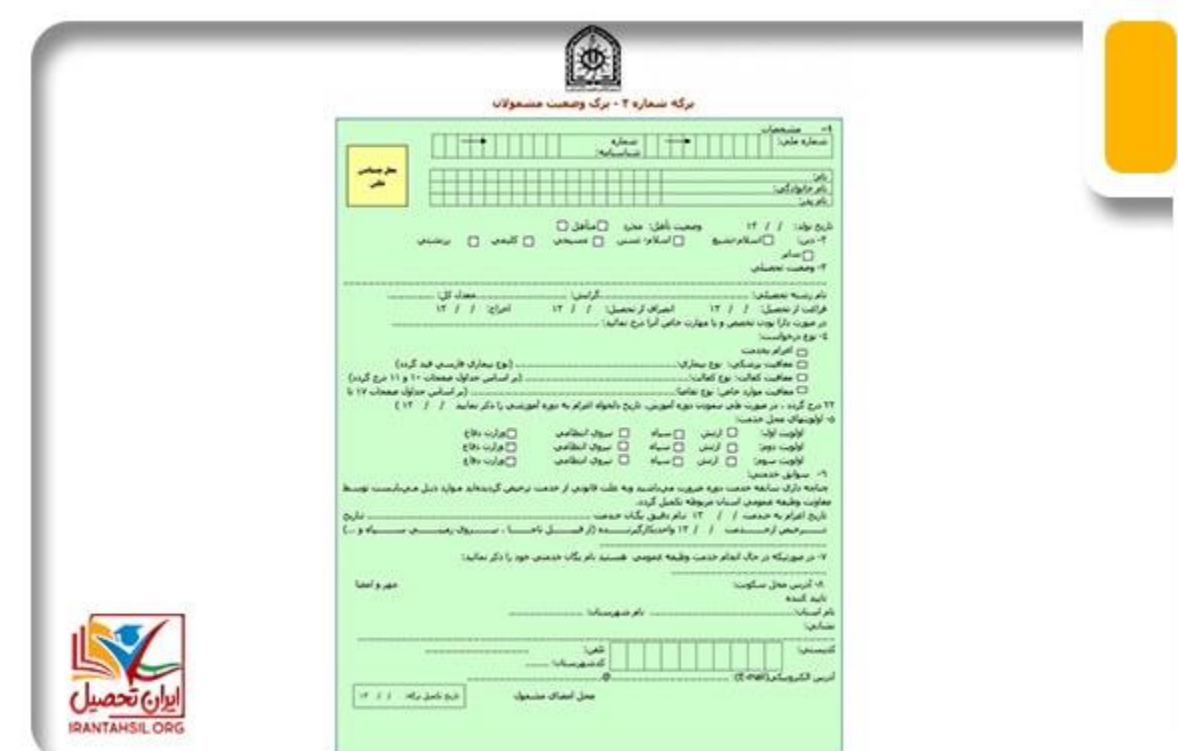

توجه داشته باشید که پس از دریافت کد سخا برای دانشجویان، می بایست به سامانه سخا وارد شده و از آخرین وضعیت نظام وظیفه خود استعالم بگیرید . بعد از ورود به سامانه سخا مشمول می تواند یکی از سه درخواست زیر را ثبت نماید :

- درخواست خروج از کشور
- درخواست تمدید یا تعجیل در خدمت
	- درخواست ارسال مجدد کارت

در صورتی که هر گونه پیشنهاد ، انتقاد یا شکایتی از نحوه عملکرد مجموعه دارید، می توانید از طریق ایمیل info@irantahsil.org با ما در ارتباط باشید.

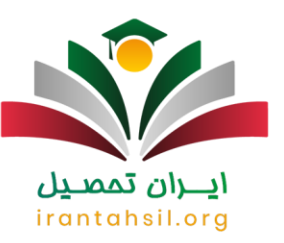

بر ای اطلاع از مدارک لازم بر ای دریافت ک<u>د سخا</u> کلیک کنید.

**راهنمای ورود به سامانه سخا** 

برای ورود به سامانه سخا و پورتال شخصی خود در ابتدا آدرس اینترنتی services.epolice.irرا در مرورگر خود جستجو کنید تا به طور مستقیم به سامانه وارد شوید. صفحه ای مانند صفحه زیر باز خواهد شد. در این قسمت باید کد ملی و کد سخا خود و در نهایت عبارت امنیتی نمایش داده شده را وارد نمایید .

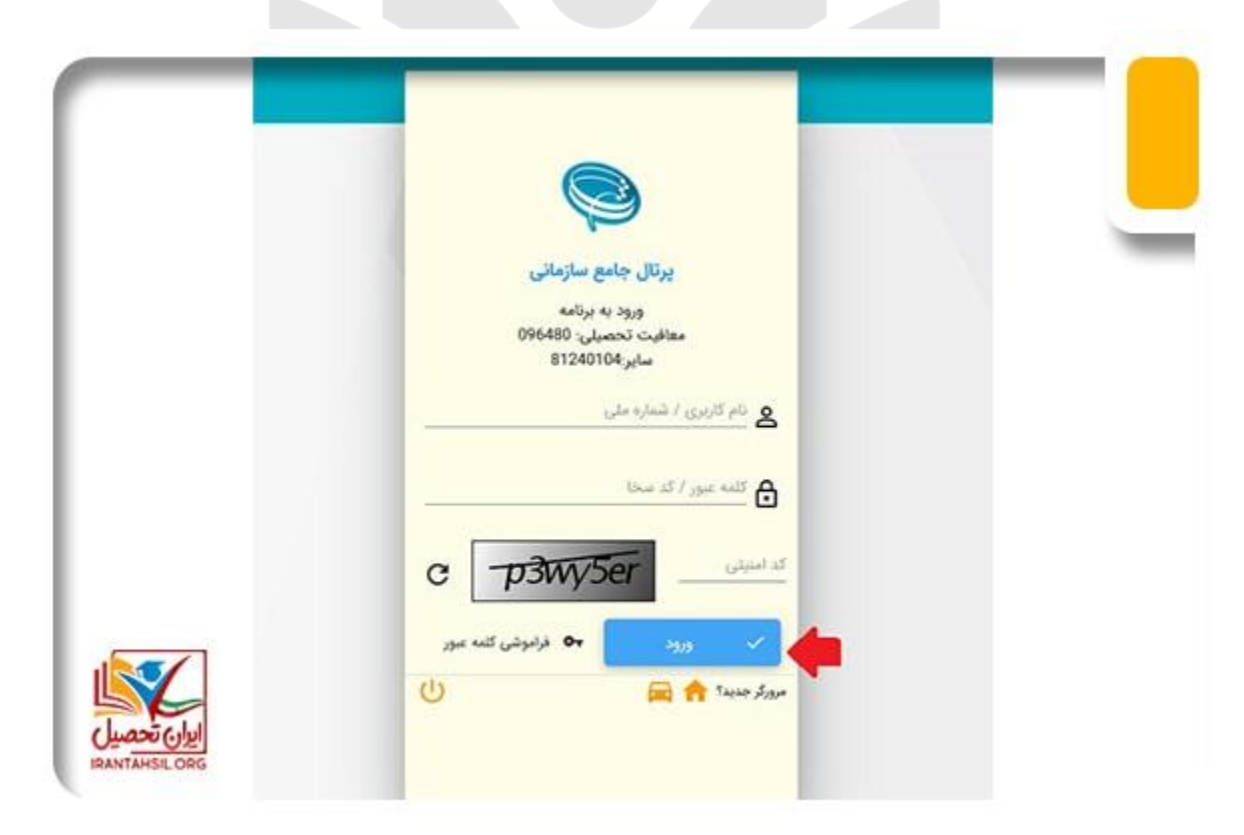

در صورتی که هر گونه پیشنهاد ، انتقاد یا شکایتی از نحوه عملکرد مجموعه دارید، می توانید از طریق ایمیل info@irantahsil.org با ما در ارتباط باشید.

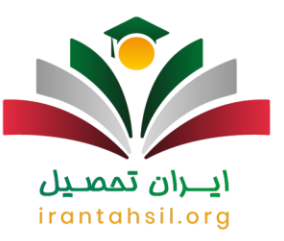

صفحه باز می شود که الزم است نام کاربری و شماره موبایل خود را وارد نمایید. در این قسمت باید شماره موبایلی را وارد کنید که در سامانه نظام وظیفه عمومی ثبت شده باشد. در صورتی که شماره موبایل شما در سامانه ثبت نشده است می بایست به دفاتر پلیس 10+ مراجعه کنید تا شماره شما را در سامانه ثبت کنند .

پس از وارد کردن شماره موبایل، رمز عبور برای شما ارسال می شود که باید آن را در قسمت کلمه عبور قبلی وارد کنید و رمز جدید برای خود بسازید و درآخر، روی ذخیره کلیک کنید .

توجه :در صورتی که رمز خود را فراموش کرده اید یا نمی توانید با رمز خود وارد شوید، روی گزینه فراموشی کلمه عبور کلیک کنید تا رمز جدید بسازید .

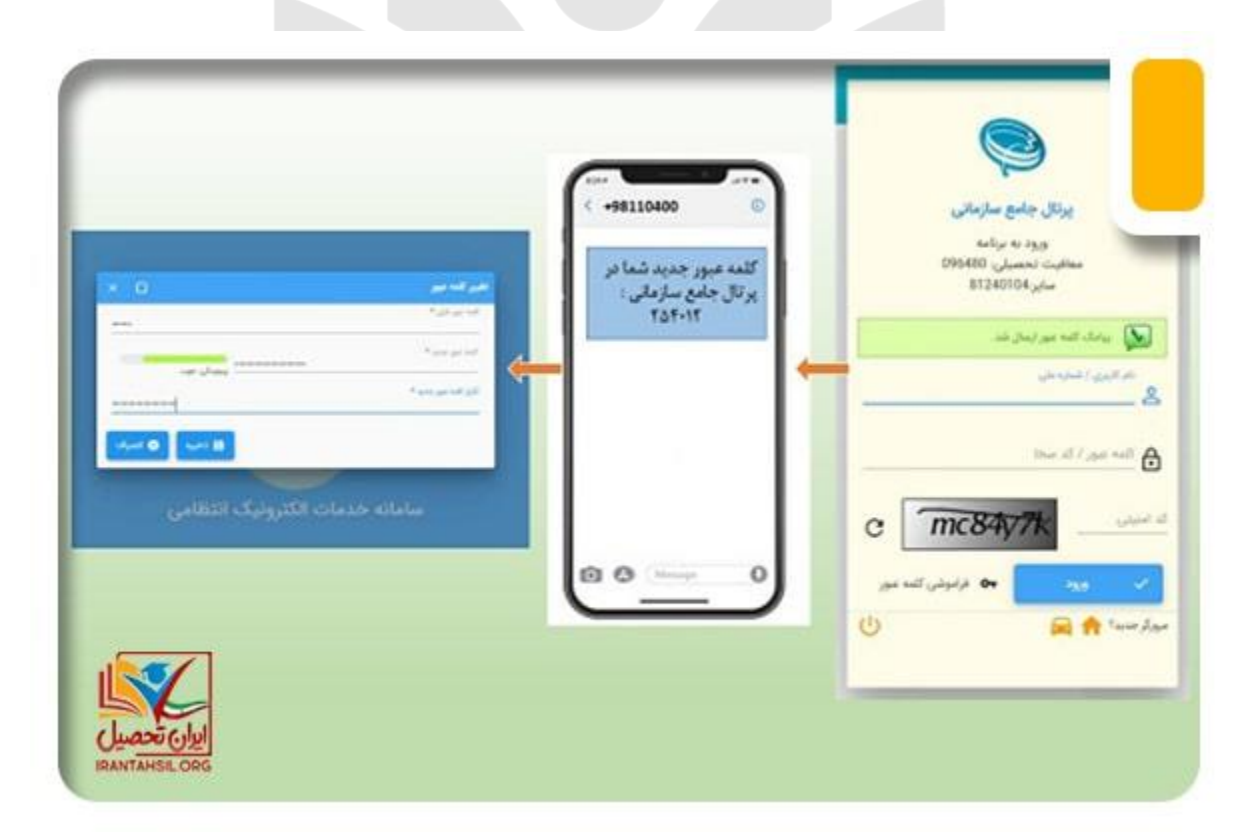

در صورتی که هر گونه پیشنهاد ، انتقاد یا شکایتی از نحوه عملکرد مجموعه دارید، می توانید از طریق ایمیل info@irantahsil.org با ما در ارتباط باشید.

 $\mathbf{C}$ 90990YQM0Y irantahsil\_moshaver

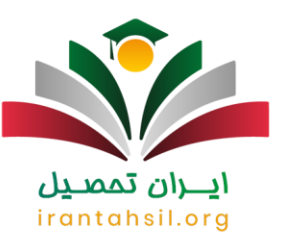

در صور[ت فراموشی کد سخا](https://irantahsil.org/%d9%81%d8%b1%d8%a7%d9%85%d9%88%d8%b4%db%8c-%da%a9%d8%af-%d8%b3%d8%ae%d8%a7/) خود کلیک کنید .

#### **راهنمای دریافت معافیت تحصیلی از سامانه سخا**

برای دریافت معافیت تحصیلی از طریق سامانه سخا می بایست در ابتدا وارد پورتال خود در سامانه سخا به آدرس اینترنتی services.epolice.ir شوید. در سمت چپ صفحه ای که باز می شود، بر روی گزینه درخواست کلیک و در منو باز شده گزینه ثبت درخواست را انتخاب کنید .

سپس در پایین صفحه، در بخش نوع درخواست، کلمه تحصیلی را تایپ و عبارت معافیت تحصیلی دانشجویی داخلی را از میان گزینه ها انتخاب کنید و گزینه افزودن را بزنید .

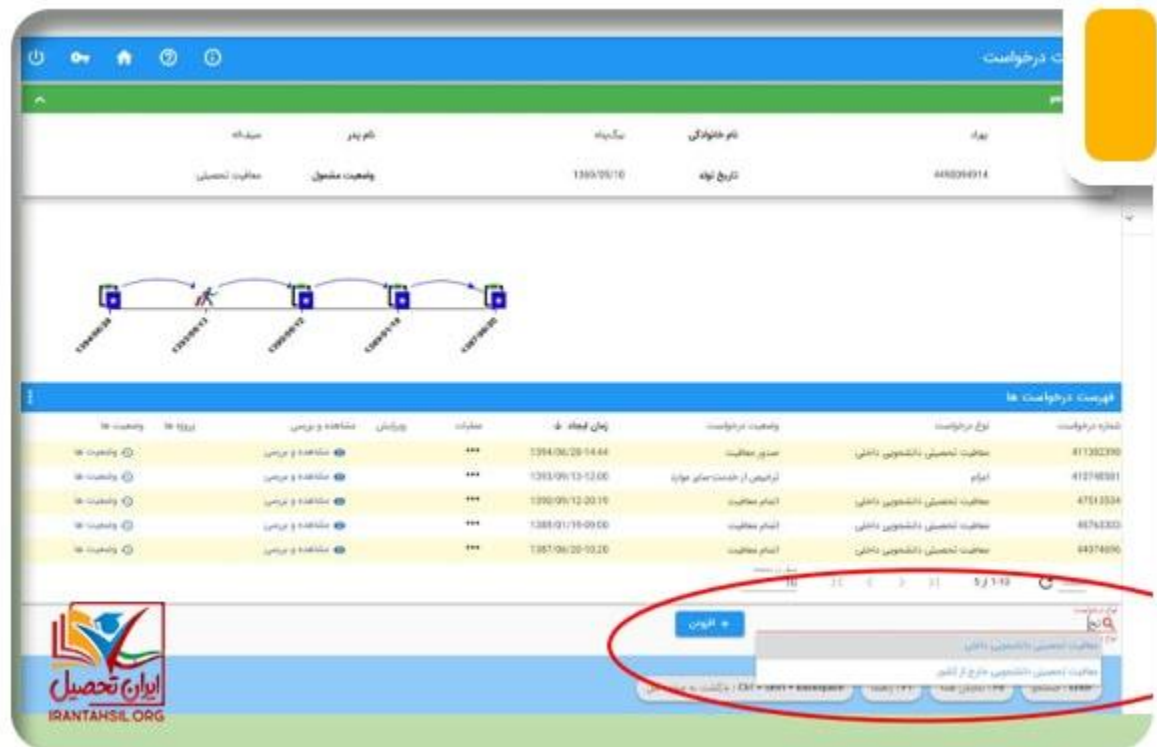

در صورتی که هر گونه پیشنهاد ، انتقاد یا شکایتی از نحوه عملکرد مجموعه دارید، می توانید از طریق ایمیل info@irantahsil.org با ما در ارتباط باشید.

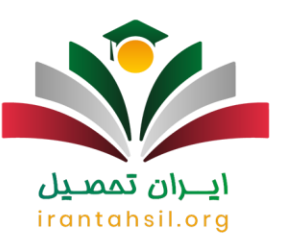

در این مرحله باید شرایط ثبت درخواست معافیت تحصیلی که نوشته شده است را مطالعه کرده و روی گزینه تایید کلیک کنید.

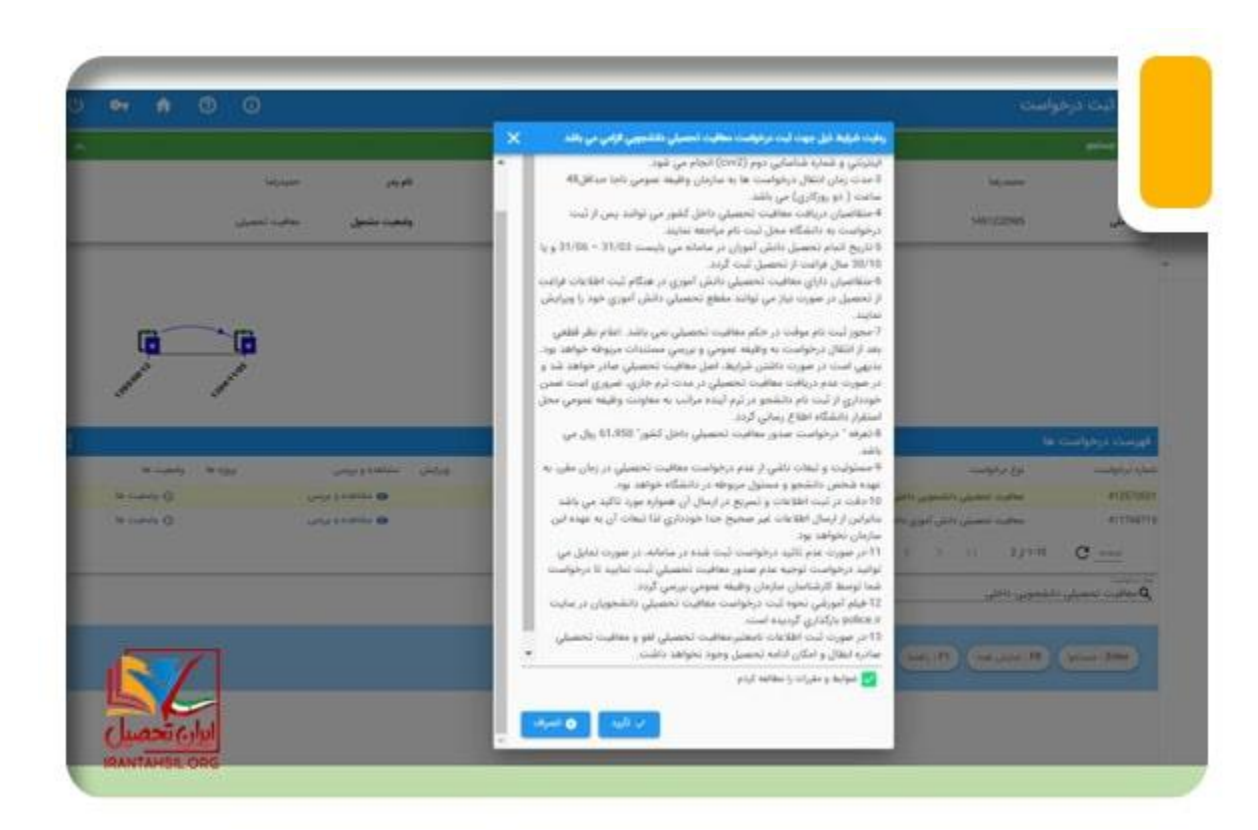

در این قسمت باید مشخصات فردی خود را تکمیل کنید و توجه کنید که پر کردن قسمت های ستاره دار الزامی است و نباید این فیلد ها خالی بماند. سپس، باید عکس خود را نیز آپلود نمایید )از حروف انگلیسی یا اعداد برای نام فایل عکس استفاده شود(

> در صورتی که هر گونه پیشنهاد ، انتقاد یا شکایتی از نحوه عملکرد مجموعه دارید، می توانید از طریق ایمیل info@irantahsil.org با ما در ارتباط باشید.

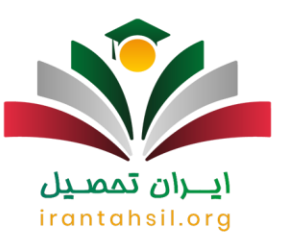

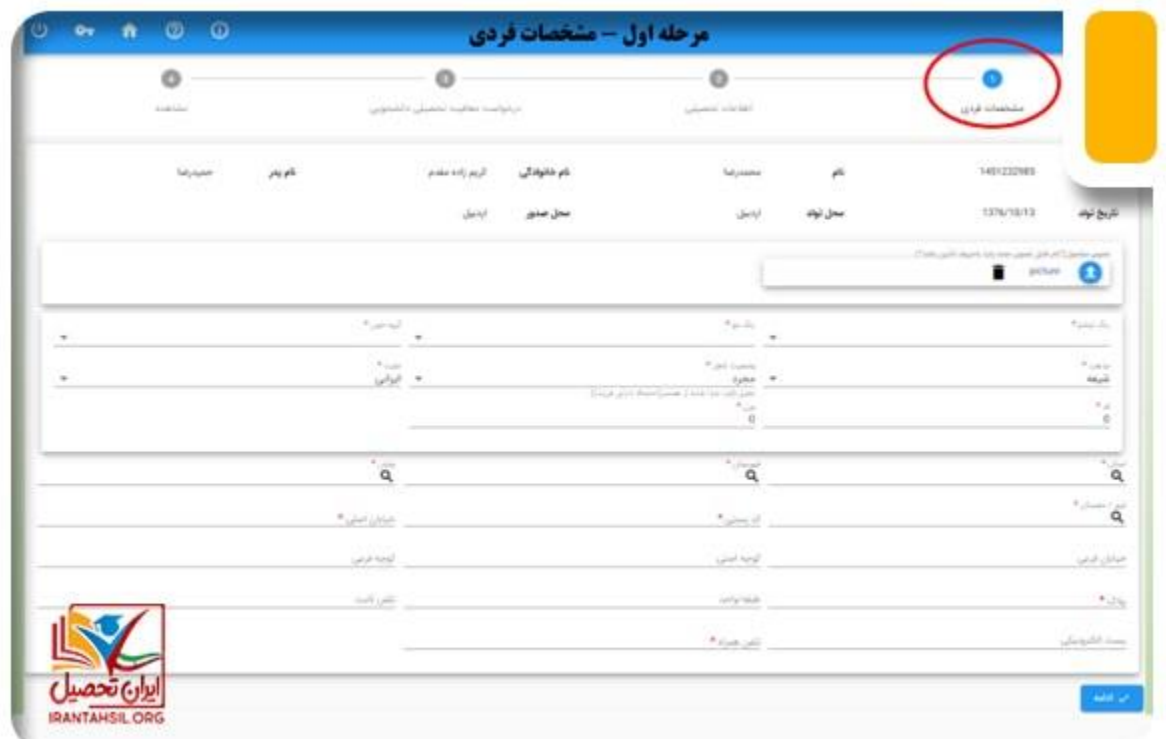

ايبران تمصيل

در این بخش می توانید برای وارد کردن استان محل زندگی و نشانی محل سکونت خود، روی علامت ذره بین کلیک کرده و از طریق لیستی که باز می شود، با استفاده از کلیدهای page up و page down ، مشخصات مورد نظر خود را از میان آن ها پیدا کنید. پس از تکمیل اطلاعات خواسته شده، روی گزینه آبی ر نگ "ادامه" در بابین صفحه کلیک کنید.

> در صورتی که هر گونه پیشنهاد ، انتقاد یا شکایتی از نحوه عملکرد مجموعه دارید، می توانید از طریق ایمیل info@irantahsil.org با ما در ارتباط باشید.

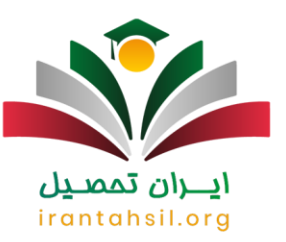

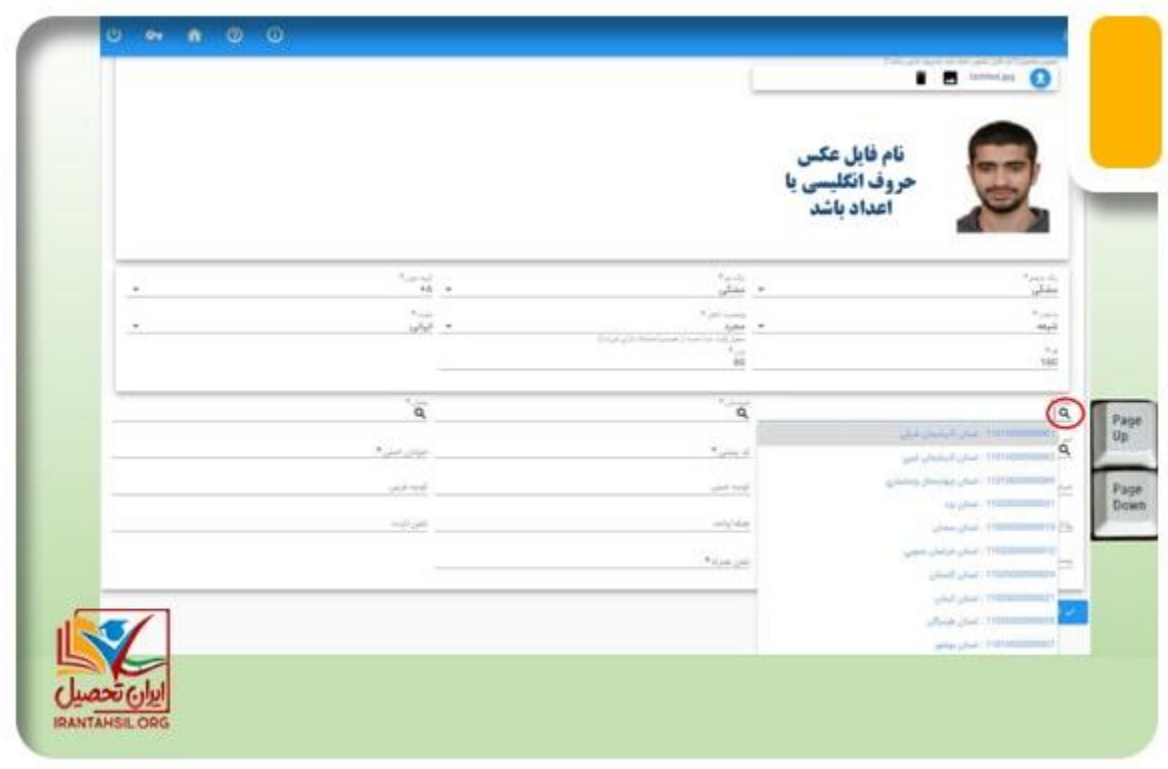

پس از تکمیل مشخصات محل زندگی، می بایست اطلاعات تحصیلی خود را تکمیل کنید<sub>.</sub> اگر دانش آموز<br>پایه دوازدهم هستید باید اطلاعات مدرک تحصیلی خود را وارد کنید.

irantahsil.org

در صورتی که هر گونه پیشنهاد ، انتقاد یا شکایتی از نحوه عملکرد مجموعه دارید، می توانید از طریق ایمیل info@irantahsil.org با ما در ارتباط باشید.

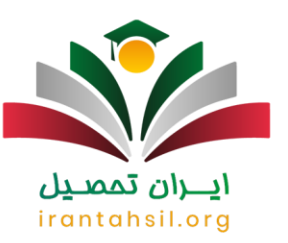

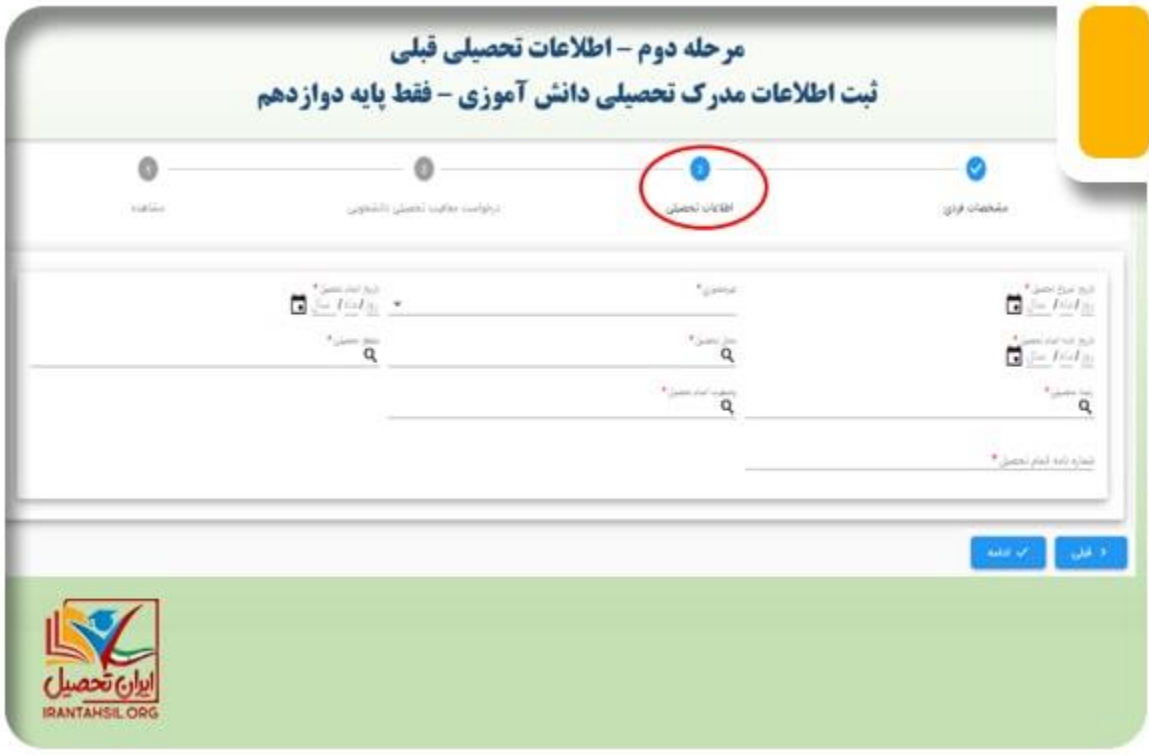

# ايـــران تممىـيل irantahsil.org

9099070107  $\mathbf{C}$ irantahsil\_moshaver

در صورتی که هر گونه پیشنهاد ، انتقاد یا شکایتی از نحوه عملکرد مجموعه دارید، می توانید از طریق ایمیل info@irantahsil.org با ما در ارتباط باشید.

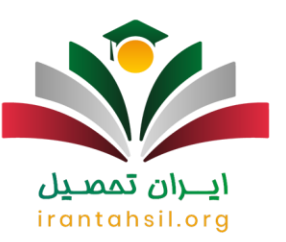

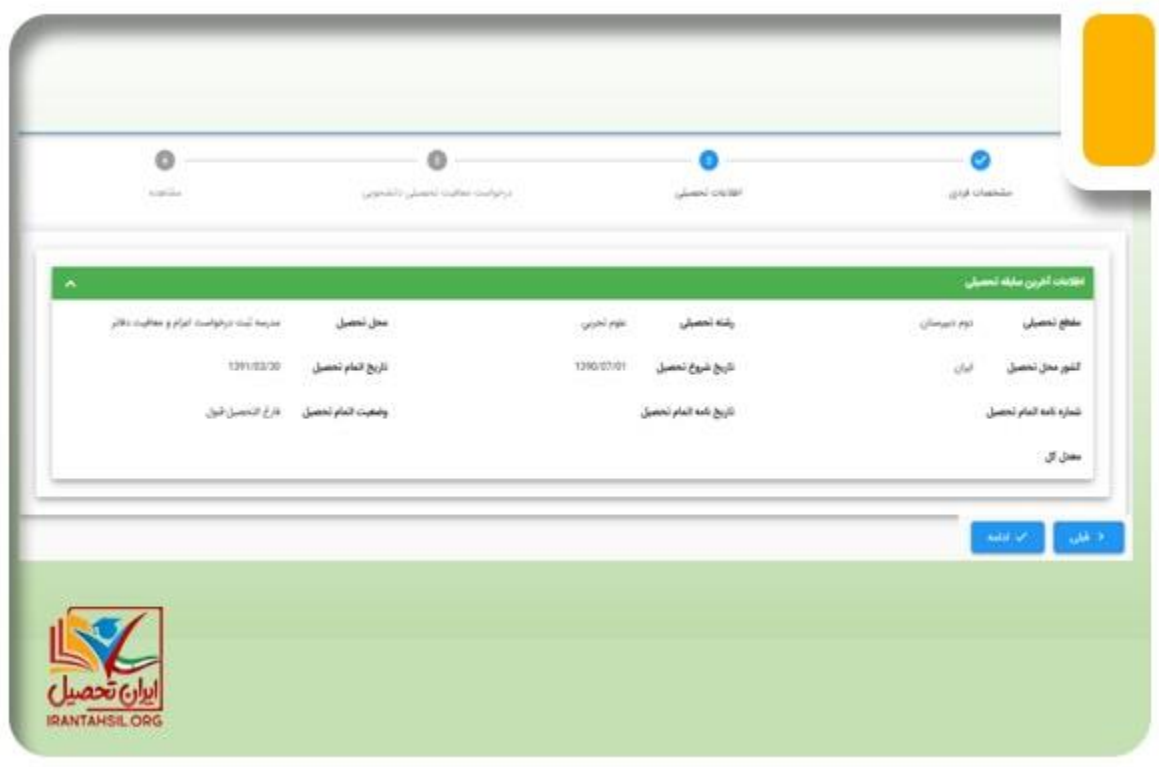

### ايبران تممييل

اگر دانشجو هستید و قبلا درخواست معافیت تحصیلی داده اید، با صفحه زیر مواجه خواهید شد. در این صفحه، كادر اطلاعات درخواست معافيت تحصيلي قبلي شما و كادري ديگر براي ثبت اطلاعات اتمام تحصيل وجود دار د.

> در صورتی که هر گونه پیشنهاد ، انتقاد یا شکایتی از نحوه عملکرد مجموعه دارید، می توانید از طریق ایمیل info@irantahsil.org با ما در ارتباط باشید.

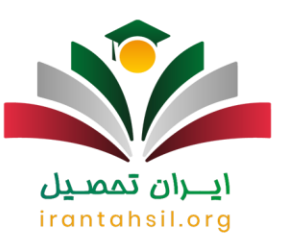

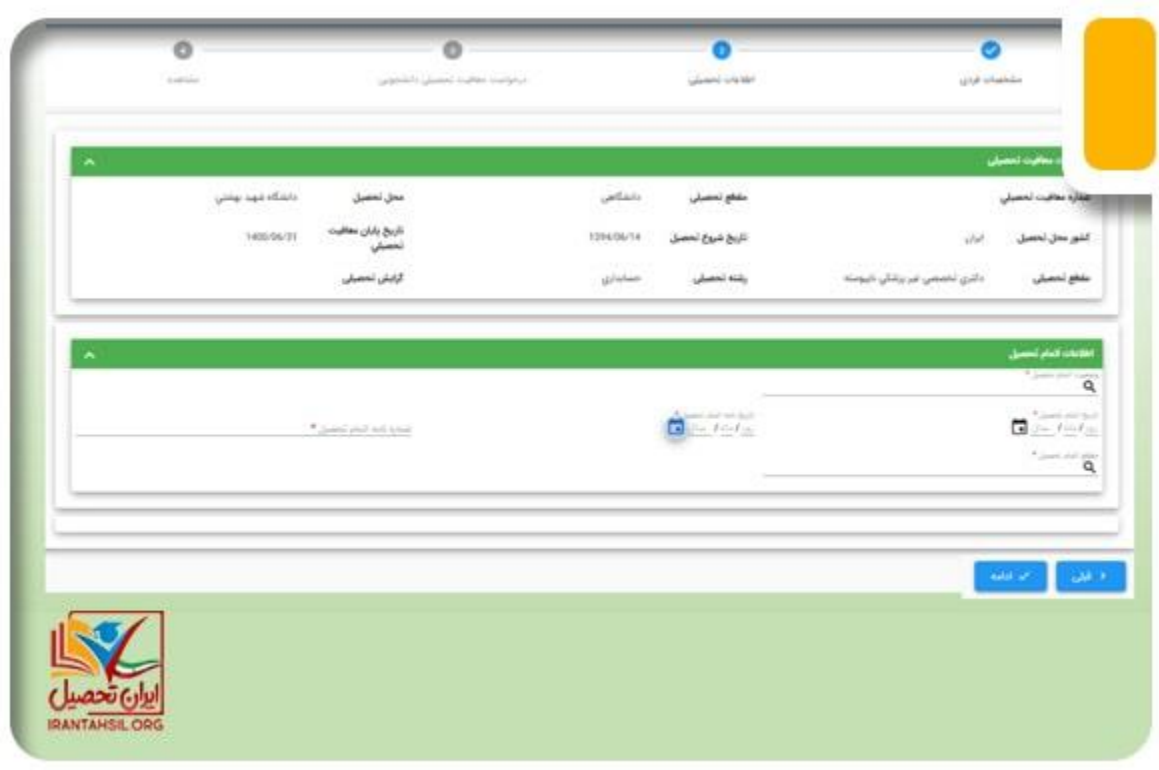

در این مرحله باید بر روی کادر وضعیت اتمام تحصیل کلیک نمایید، سپس 4 گزینه به شما نشان داده خواهد<br>شد شد.

- فارغ التحصیل-قبول
	- انصراف از تحصیل
		- اخراج • ترک تحصیل

با انتخاب یکی از این گزینه ها وضعیت حال حاضر خود را مشخص کنید. مابقی موارد خواسته شده را نیز پر کرده و در آخر روی ادامه کلیک کنید.

در این مرحله، برای ثبت درخواست معافیت دانشجویی، اطالعات خواسته شده را وارد کنید.

در صورتی که هر گونه پیشنهاد ، انتقاد یا شکایتی از نحوه عملکرد مجموعه دارید، می توانید از طریق ایمیل info@irantahsil.org با ما در ارتباط باشید.

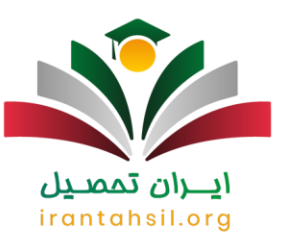

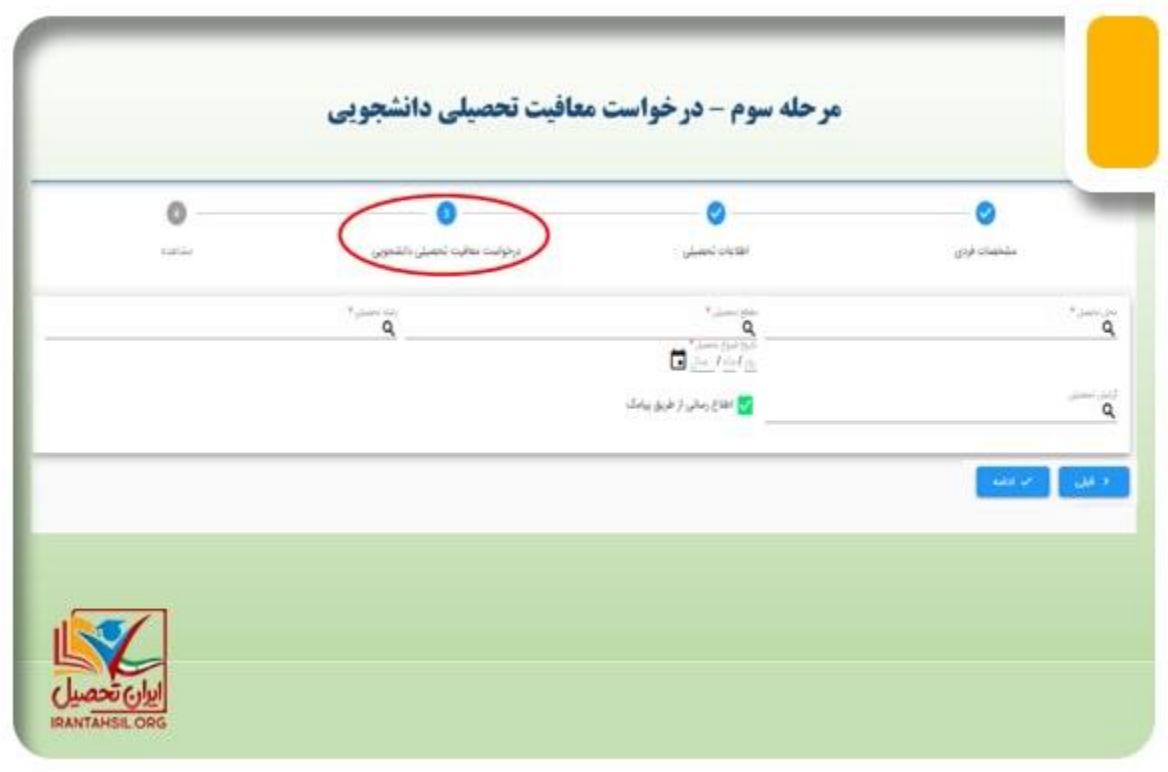

سپس روی کادر محل تحصیل کلیک کنید. در این قسمت می توانید با نوشتن نام شناسه سازمانی دانشگاه یا نوشتن بخشی از اسم دانشگاه محل تحصیل خد و استفاده از عالمت درصد ،% نام دانشگاه را در لیست باز شده دانشگاه ها جستجو نمایید .

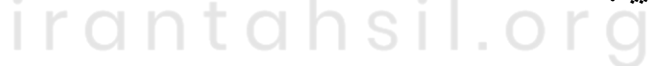

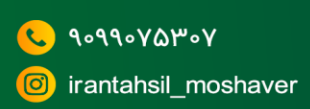

در صورتی که هر گونه پیشنهاد ، انتقاد یا شکایتی از نحوه عملکرد مجموعه دارید، می توانید از طریق ایمیل info@irantahsil.org با ما در ارتباط باشید.

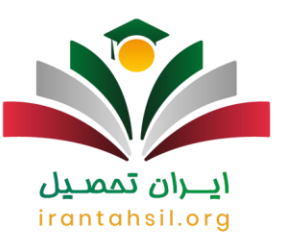

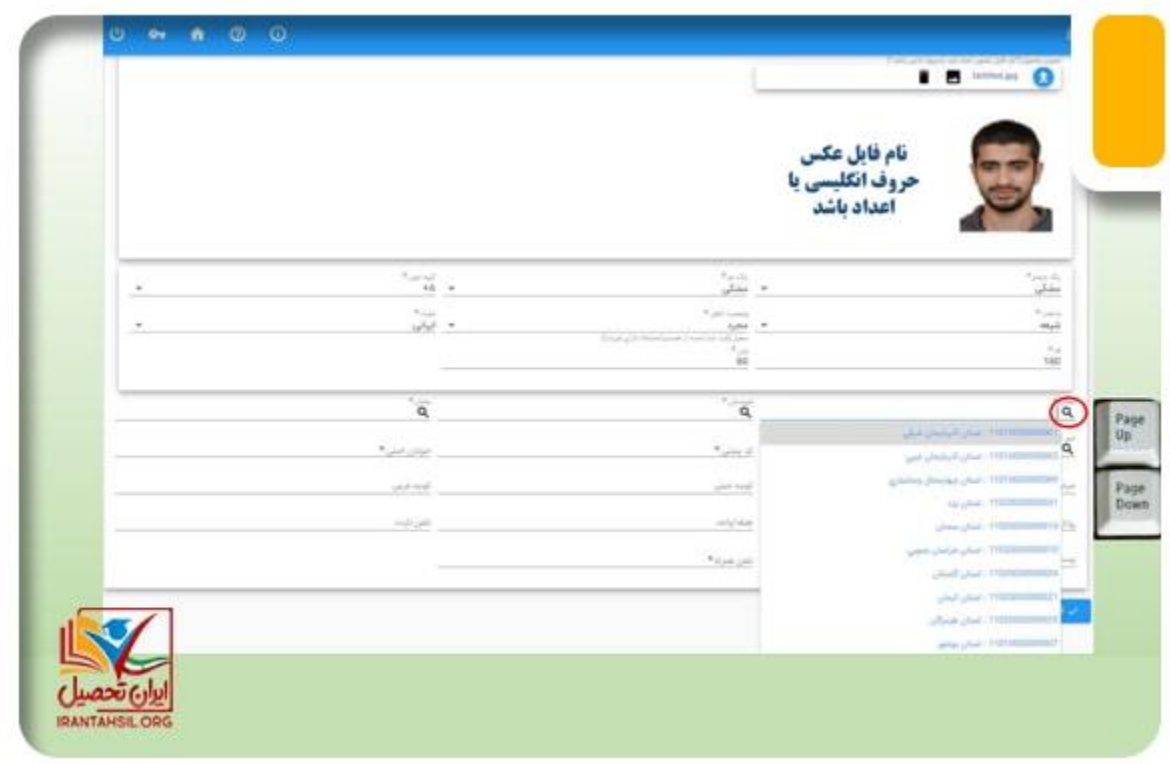

در این مرحله، کادر مربوط به مقطع تحصیلی را پر کرده و بدانید که مقاطع تحصیلی که در این کادر نمایش داده می شوند، بر اساس مقطع قبلی شما در سامانه خواهد بود. در بخش بعدی باید کادر انتخاب رشته تحصیلی خود را نیز مانند کادر انتخاب دانشگاه پر کنید و و مانند کادر انتخاب دانشگاه می توانید با استفاده از دکمه های up page وdown page ، همه رشته ها را لیست ارائه شده ببینید .

> در صورتی که هر گونه پیشنهاد ، انتقاد یا شکایتی از نحوه عملکرد مجموعه دارید، می توانید از طریق ایمیل info@irantahsil.org با ما در ارتباط باشید.

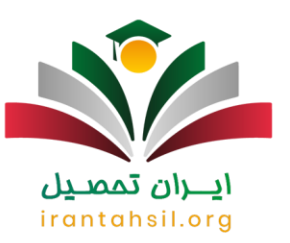

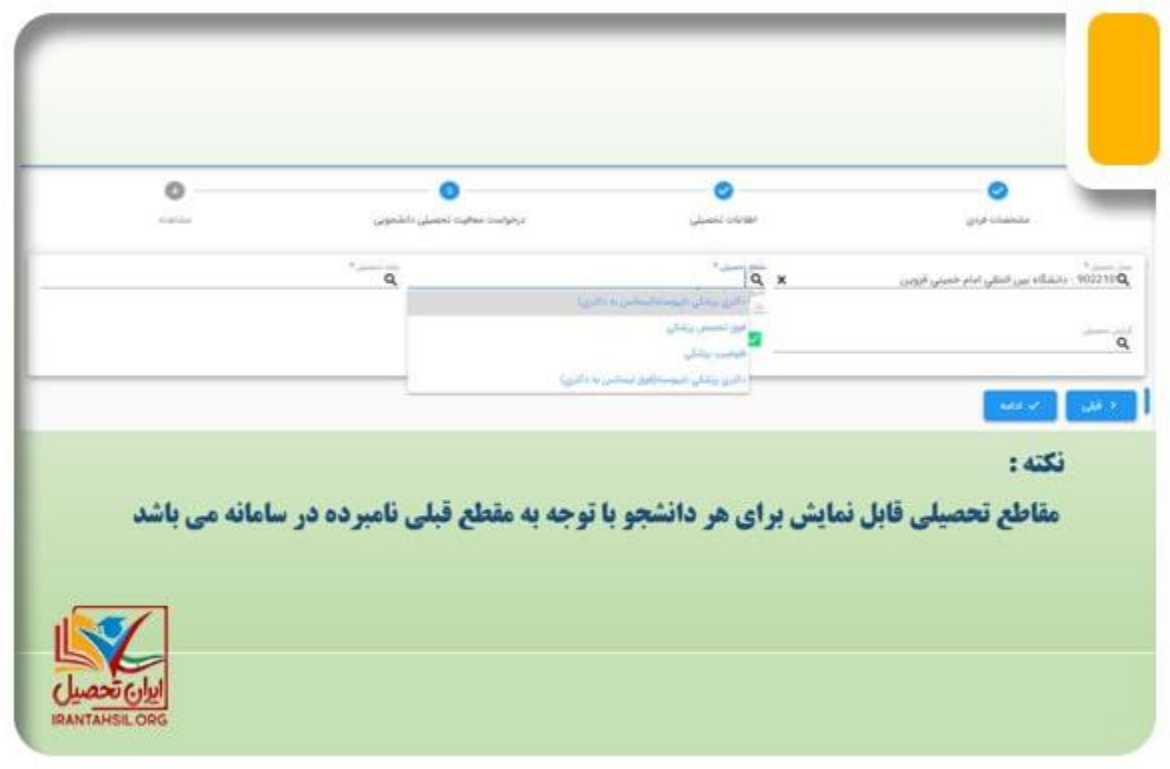

پس از پایان مراحل فوق، بر روی گزینه ادامه کلیک نمایید. صفحه ای مانند زیر باز خواهد شد که در آن نشان می دهد وضعیت درخواست شما، ثبت شده است. در این مرحله در صورتی که شرایط اولیه را دارید، روی گزینه تایید کاربر ثبت کلیک کنید تا درخواست تکمیل شده و هزینه آن را بپردازید .

> در صورتی که هر گونه پیشنهاد ، انتقاد یا شکایتی از نحوه عملکرد مجموعه دارید، می توانید از طریق ایمیل info@irantahsil.org با ما در ارتباط باشید.

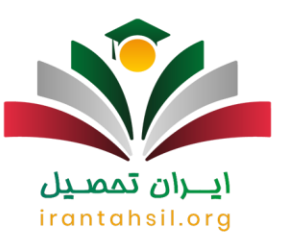

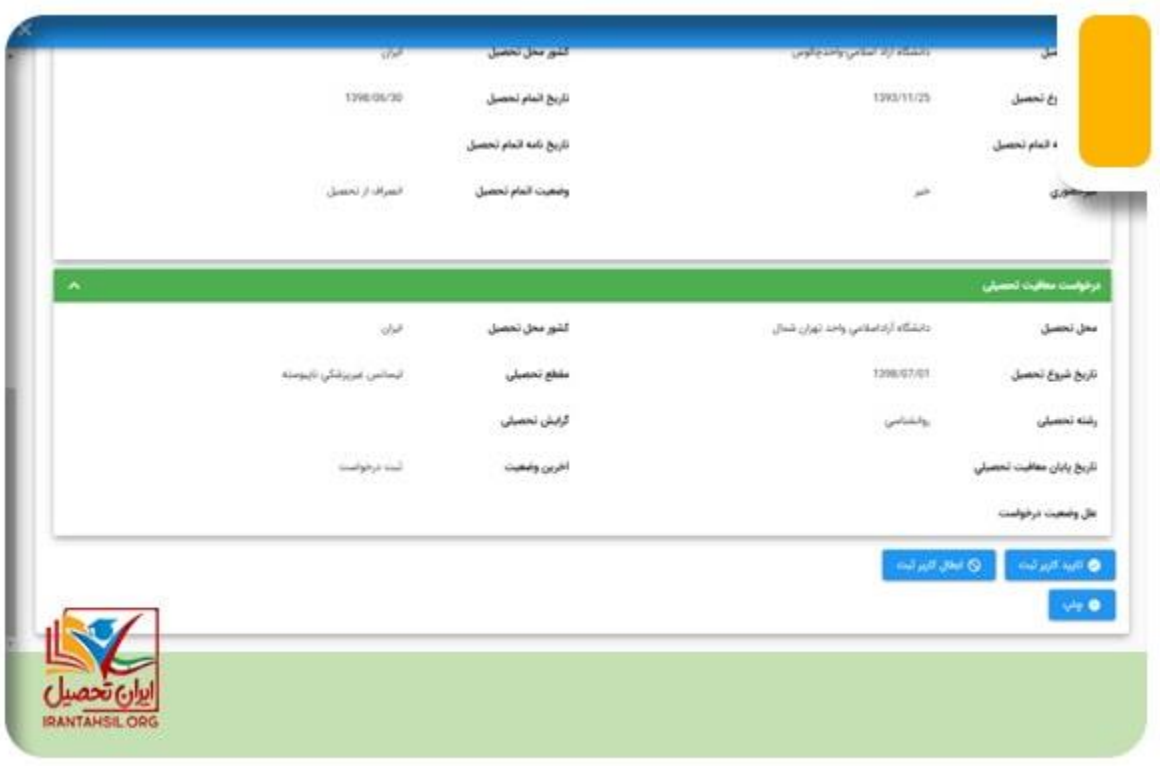

روی گزینه پرداخت معافیت تحصیلی دانشجوییی داخل، کلیک کنید.<br>مساوی با این مسلم به این مسلم می این مسلم می این مسلم

irantahsil.org

در صورتی که هر گونه پیشنهاد ، انتقاد یا شکایتی از نحوه عملکرد مجموعه دارید، می توانید از طریق ایمیل info@irantahsil.org با ما در ارتباط باشید.

9099070107  $\mathcal{L}$ irantahsil\_moshaver

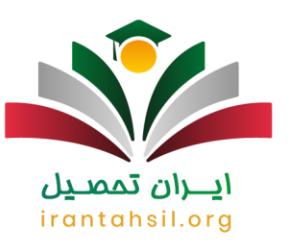

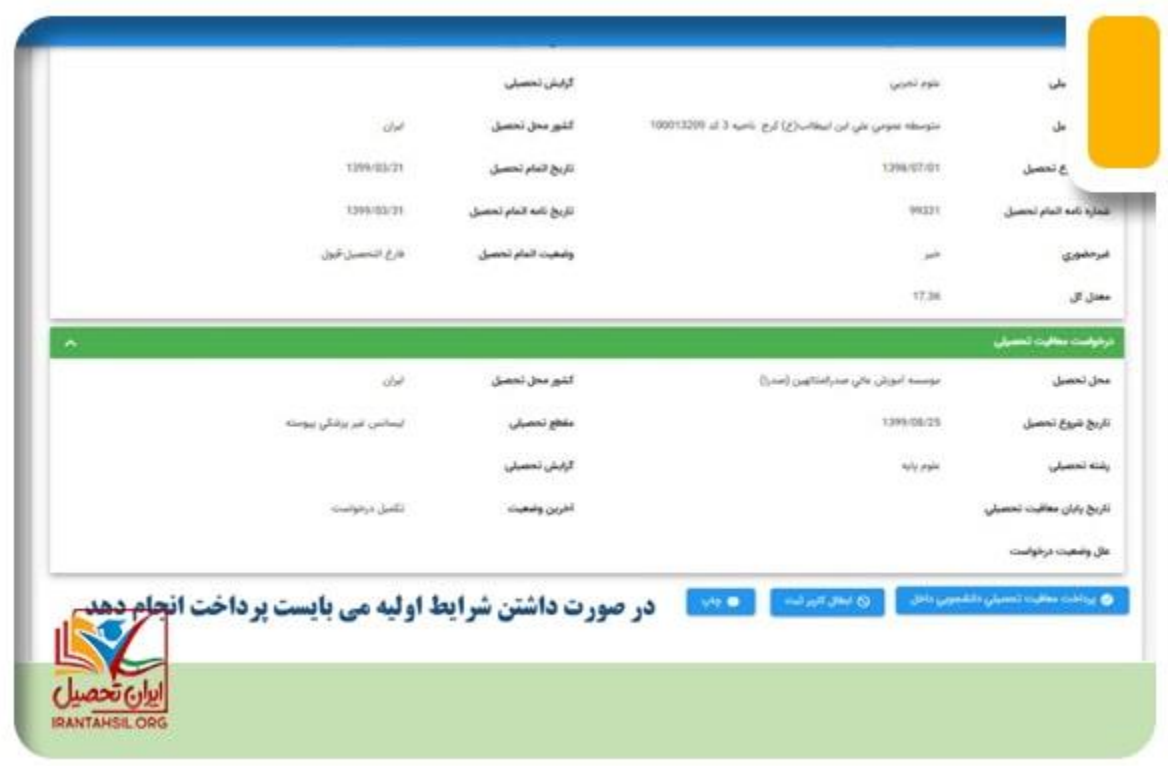

صفحه ای مانند صفحه زیر باز می شود. نوع پرداخت را روی گزینه الکترونیکی قرار داده و انتخاب کنید.

سپس کادر دیگری نمایان خواهد شد که باید در آن، گزینه خدمات اینترنتی ناجی (سداد) را انتخاب کنید. در آخر، روی پرداخت کلیک کنید.

> در صورتی که هر گونه پیشنهاد ، انتقاد یا شکایتی از نحوه عملکرد مجموعه دارید، می توانید از طریق ایمیل info@irantahsil.org با ما در ارتباط باشید.

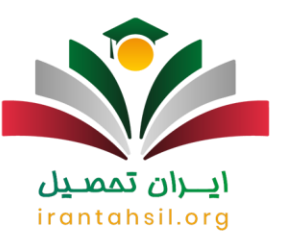

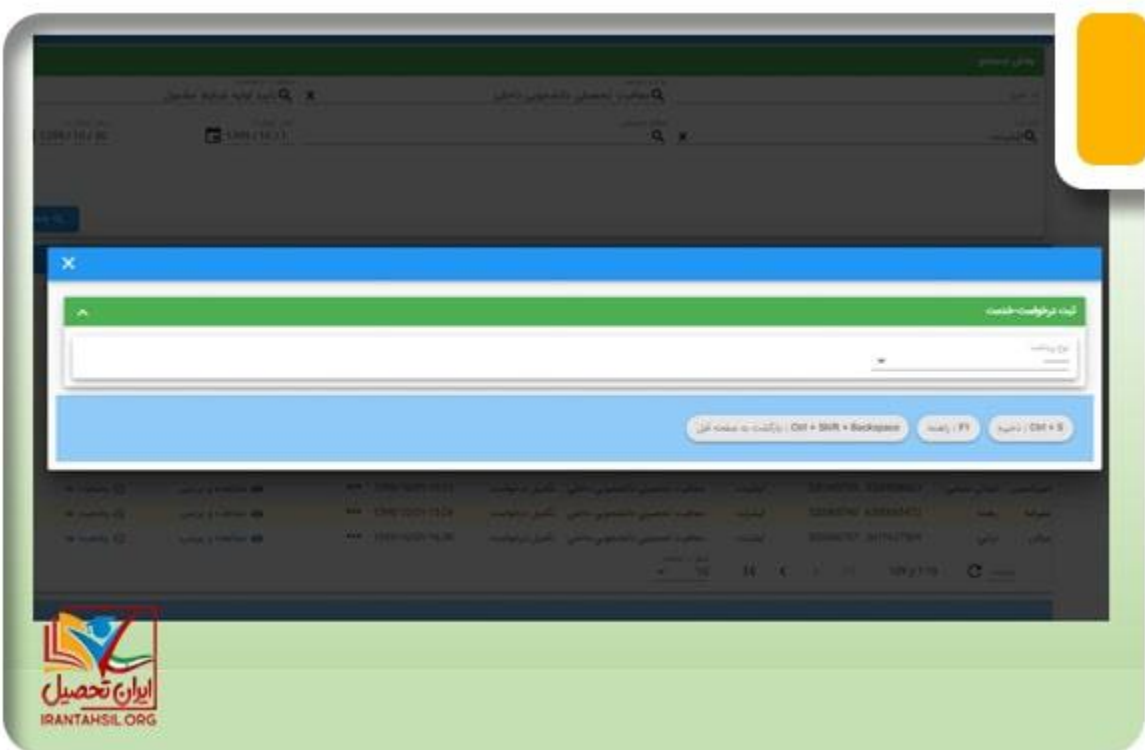

# ايــــران تممىـيل irantahsil.org

9099070107  $\mathbf{C}$ irantahsil\_moshaver

در صورتی که هر گونه پیشنهاد ، انتقاد یا شکایتی از نحوه عملکرد مجموعه دارید، می توانید از طریق ایمیل info@irantahsil.org با ما در ارتباط باشید.

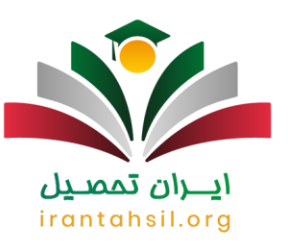

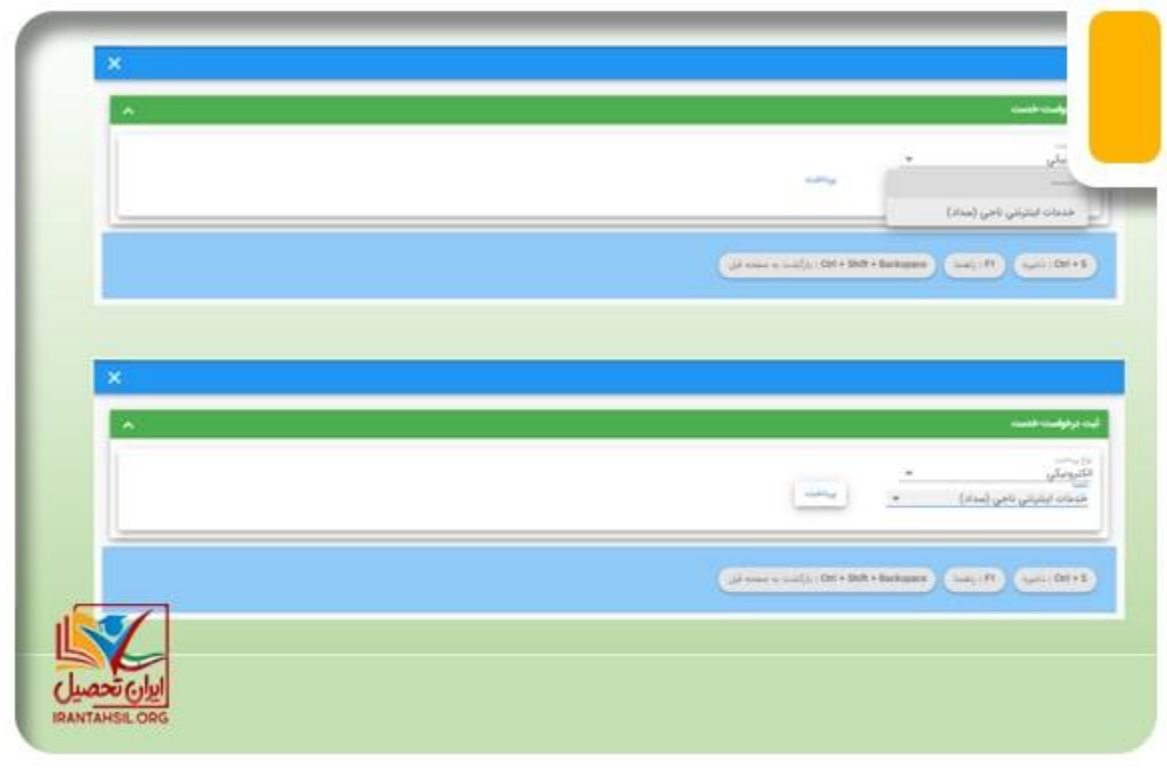

در نهایت شما به صفحه پرداخت منتقل خواهید شد.در این قسمت باید با وارد کردن اطالعات کارت خود، پرداخت را انجام دهید. در صورت موفق بودن پرداخت، درخواست شما که اکنون در وضعیت تایید اولیه می باشد، به دانشگاه ارسال خواهد شد.

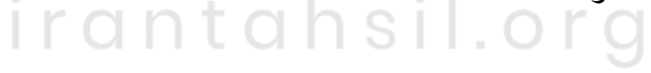

در صورتی که هر گونه پیشنهاد ، انتقاد یا شکایتی از نحوه عملکرد مجموعه دارید، می توانید از طریق ایمیل info@irantahsil.org با ما در ارتباط باشید.

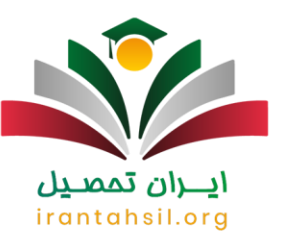

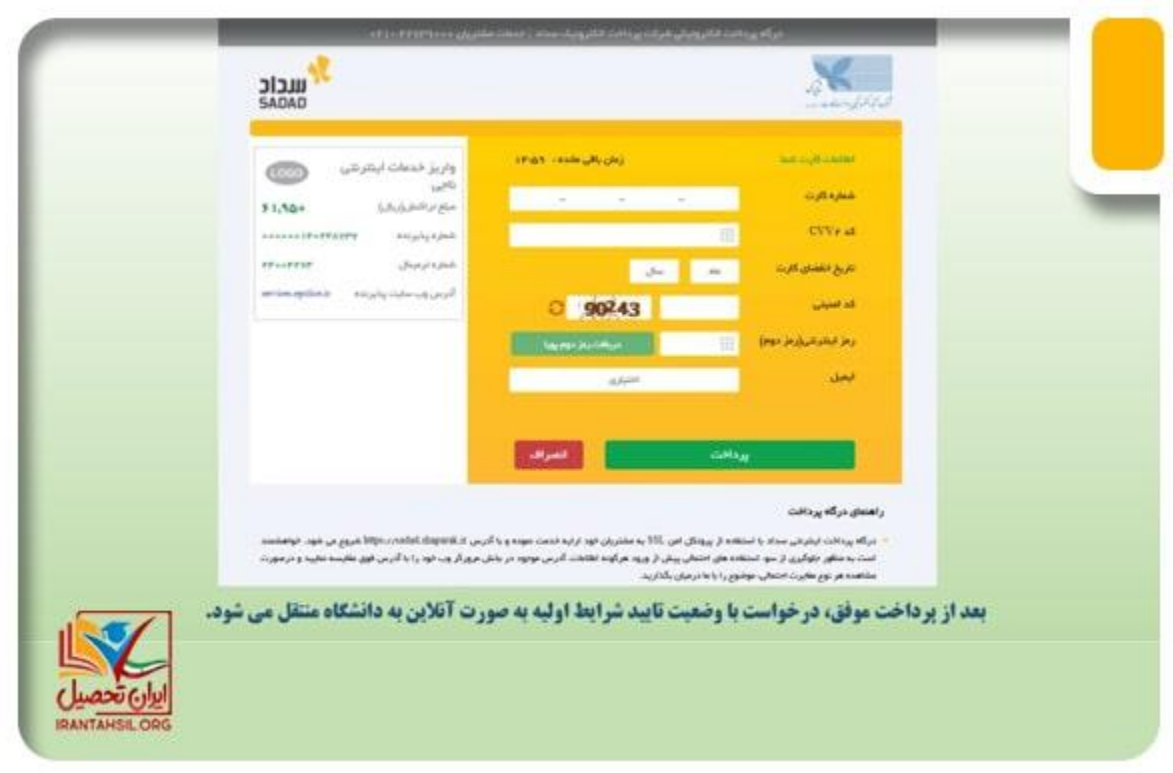

### **اخبار پیرامون دریافت کد سخا برای دانشجویان**

- بنا به گفته سازمان وظیفه عمومی در اطالعیه ای : با توجه به همزمانی تعطیالت عید سعید فطر با اعزام سربازان وظیفه نخبه پایه خدمتی اردیبهشت ماه، تاریخ دوره آموزشی اعالم شده قبلی تغییر نکرده است .
- معاون وظیفه عمومی فرماندهی کل انتظامی کشور گفت: افزایش حقوق سربازان وظیفه از اردیبهشت ماه در فیش های حقوقی منظور می شود .
- سازمان وظیفه عمومی انتظامی جمهوری اسالمی ایران اعالم کرد: بخشش اضافه خدمت سنواتی سربازان وظیفه که چندی پیش رئیس سازمان وظیفه عمومی از سوی فرمانده کل انتظامی کشور اعالم کرده بود، فقط شامل خدمت سربازان انتظامی کل کشور تا پایه خدمتی اول اسفند ۱۴۰۰ می شود .

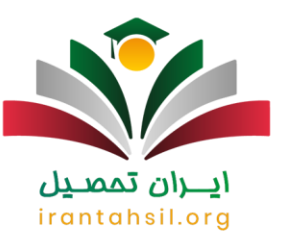

خالصه مطالب

در این مقاله **راهنمای دریافت کد سخا برای دانشجویان** و نیز نحوه دریافت معافیت تحصیلی برای دانشجویان ارائه داده ایم. اهمیت مشخص کردن وضعیت نظام وظیفه در سامانه سخا در این است که هر گونه کوتاهی در نهایت منجر به غیبت از سربازی شده و همراه با جریمه خواهد بود. پس بهتر است در صورتی که مشمول خدمت سربازی هستید، هر چه سریعتر برای دریافت کد سخا و مشخص کردن وضعیت خود اقدام نمایید .

در مقاله فوق به طور کامل مراحل الزم و نیز مدارک مورد نیاز گفته شده است و نیز راهنمایی تصویری دقیقی از نحوه دریافت معافیت تحصیلی نوشته شده است. پس از مطالعه دقیق مقاله، در صورتی که با سوالی مواجه شدید و یا مشکلی پیش آمد می توانید با کارشناسان ما تماس گرفته و یا برای ما کامنت بگذارید. کارشناسان ایران تحصیل در سریع ترین زمان ممکن پاسخگوی سواالت شما خواهند بود .

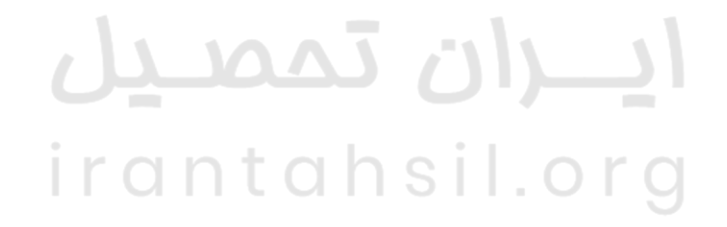

در صورتی که هر گونه پیشنهاد ، انتقاد یا شکایتی از نحوه عملکرد مجموعه دارید، می توانید از طریق ایمیل info@irantahsil.org با ما در ارتباط باشید.